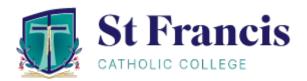

# Parent Access Module and Parent Student Teacher Interviews

# **PAM Login**

You can login to PAM through the St Francis Catholic College website, <u>www.sfcc.vic.edu.au</u>.

Click on the *Portals* menu option at the top of the screen and from the drop-down list select *Parent Portal (PAM)*.

| St Francis<br>CATHOLIC COLLEGE                                                               | QUICKLINKS | CONTACT | Q<br>SEARCH | Q<br>PORTALS                                                   |  |
|----------------------------------------------------------------------------------------------|------------|---------|-------------|----------------------------------------------------------------|--|
| $^{\prime\prime}$ $\bigwedge$ Applications for Year 7 2025 at our Melton and Cobblebank carr |            |         | apply onlir | Google Translate                                               |  |
|                                                                                              |            |         |             | Portals<br>Parent Portal (PAM)<br>Portal (Simon)<br>SFCC Email |  |

The login screen to PAM will be displayed.

| St Francis<br>CATHOLIC COLLEGE                                                                       |         |  |  |  |
|----------------------------------------------------------------------------------------------------|---------|--|--|--|
| Parent Access Module Login                                                                           |         |  |  |  |
| Please login with your credentials, as supplied by your school.                                      |         |  |  |  |
| Email Address                                                                                        |         |  |  |  |
| Password                                                                                             |         |  |  |  |
| Enter your email address and<br>password. Click on the box beside<br>'Remember me' to save the login | Sign In |  |  |  |
| details for future use. Click on<br>'Sign In'.                                                       |         |  |  |  |

Once you log in to PAM, you will be presented with the PAM homepage.

On the homepage select the *Parent Teacher Interviews* tab link which will direct you to the booking screen.

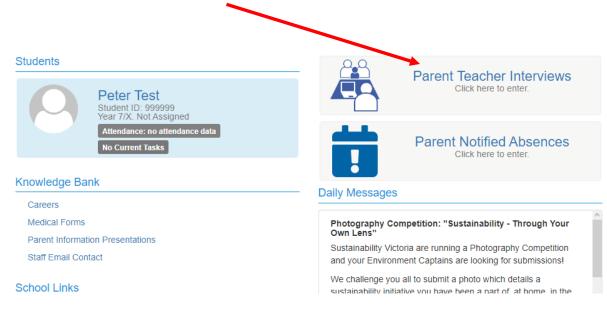

#### The booking screen lists your child's classes.

| Peter's Classes for Interview                    |   |
|--------------------------------------------------|---|
| Mid-Semester Interviews - Melton Campus (2)      | - |
| 10 minute interviews<br>On-site at Melton Campus |   |
| Unit 1 English                                   |   |
| Unit 1 Foundation Mathematics                    |   |
|                                                  |   |

To make a booking, select the class you wish to book an interview for, and the available booking times will appear.

Click on the time slot that you would like to book then select **Book Interview.** 

### Repeat this process for each class.

# Parent Teacher Interview Booking

## Peter's Classes for Interview

Mid-Semester Interviews - Melton Campus (2)

10 minute interviews

On-site at Melton Campus

Unit 1 English

Unit 1 Foundation Mathematics

| Teacher: Kezi Todd      |        |
|-------------------------|--------|
| 4:10pm, 26th April 2023 | $\sim$ |
| 4:20pm, 26th April 2023 |        |
| 4:30pm, 26th April 2023 |        |
| 4:40pm 26th April 2023  |        |
| 4:50pm, 26th April 2023 |        |
| 5:00pm, 26th April 2023 |        |
| 5:10pm, 26th April 2023 |        |
| 5:20pm, 26th April 2023 |        |
| 6:30pm, 26th April 2023 |        |
| 6:40pm, 26th April 2023 |        |
| 6:50pm, 26th April 2023 |        |
| 7:00pm, 26th April 2023 |        |
| 7.40                    |        |
| Book Interview          |        |

Once the bookings have been made, they will appear in the **Booked Times** box. You will see the teacher's name, the date, the time of the interview.

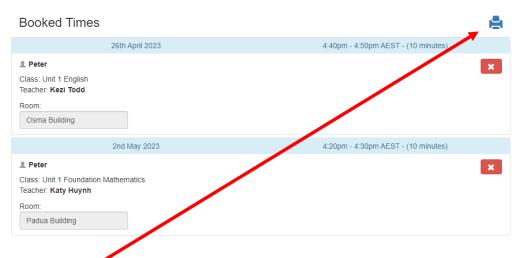

### You can print the booking times if you wish.

### Please note the following:

- Interviews are for 10 minutes.
- Your interview will be on-line using Microsoft Teams.
- If you need to change a booking, you can click on the 'x' in the booked times and then book another time as shown above.

• On the day of your Parent Student Teacher interview, you will need to log into PAM and navigate to the Parent Teacher Interviews, ensuring you have Microsoft Teams on your device. We suggest you use your child's laptop to conduct the interviews.

| Students                                                                     | 0.0                                                                                                    |  |
|------------------------------------------------------------------------------|----------------------------------------------------------------------------------------------------|--|
| Show Inactive Students                                                       | Parent Teacher Interviews<br>Click here to enter.                                                                                                    |  |
| Allendance: 94.09% this semester<br>2 Overdue Tasks                          | Parent Notified Absences<br>Click here to enter.                                                                                                    |  |
| Knowledge Bank                                                               | Daily Messages                                                                                                    |  |
| Careers<br>College Newsletters<br>First Aid                                  | Harmony Day Candle Sale Good morning all                                                                                                    |  |
| O365 How To files<br>Parent Information Presentations<br>Staff Email Contact | As Harmony Day approaches we will be selling candles to<br>celebrate Australia's diversity and commemorating the<br>multicultural communities that make up Australian society. |  |

In the Booked Times box, you will find the online link to Join your interview.
 The Join link will replace 'Virtual meeting link will be available on the day of the interview', shown below.

| Booked Times                                            |                                                  | •                           |
|---------------------------------------------------------|--------------------------------------------------|-----------------------------|
| 3                                                       | 0th March 202                                    | 4:54pm - 5:02pm (8 minutes) |
| Manvir Class: Unit 1 Accounting Teacher: Steven Woolmer |                                                  | ×                           |
| Virtual meeting lin                                     | k will be available on the day of the interview. |                             |
|                                                         |                                                  |                             |